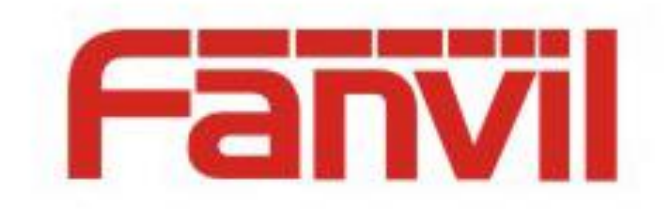

# **Configuration and Application of Phone and Door Control**

Version:  $<1.1>$ Release date: <2018-5-11>

# <span id="page-1-0"></span>**Contents**

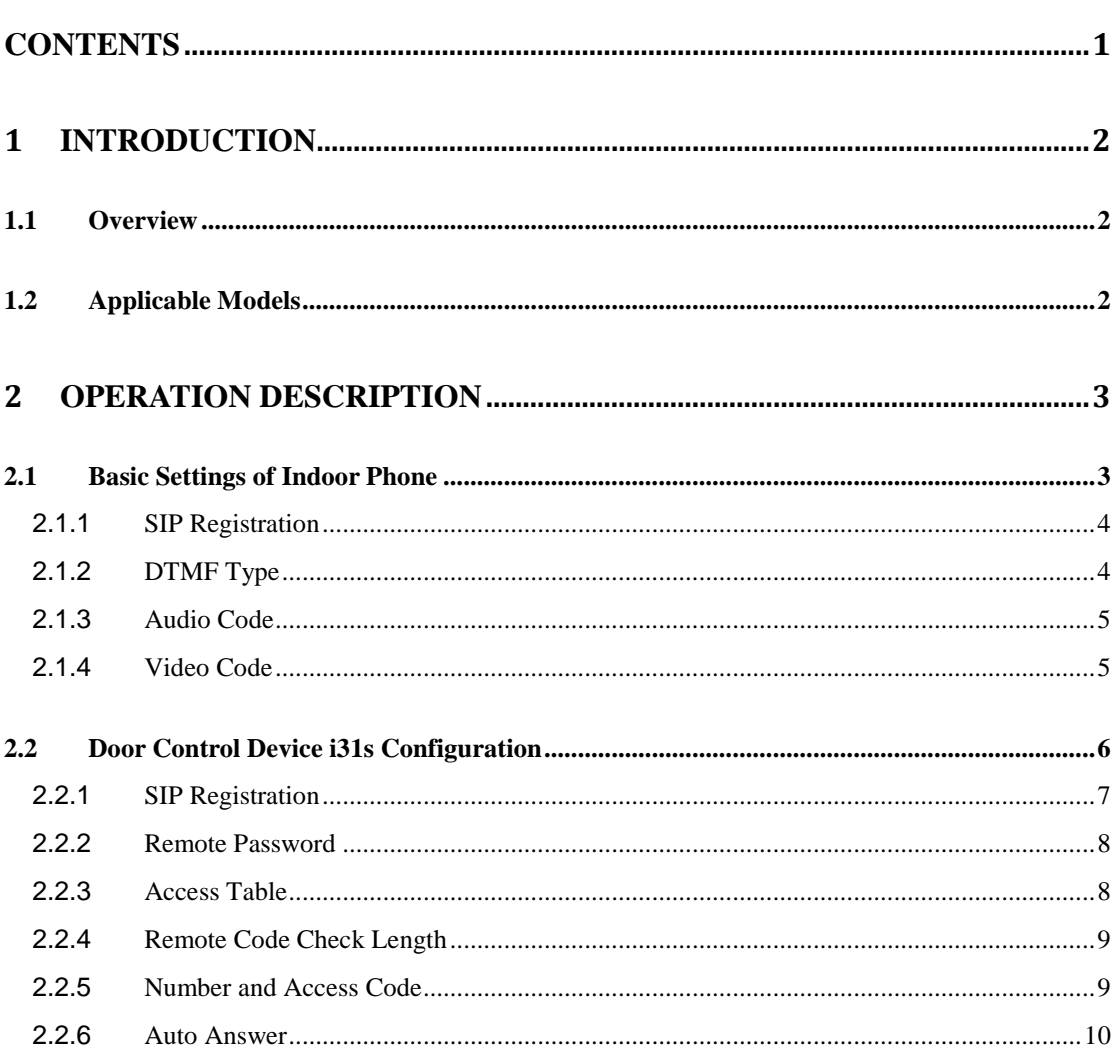

# <span id="page-2-0"></span>**1 Introduction**

## <span id="page-2-1"></span>**1.1 Overview**

The door control system employees a two-way communication system. It allows users to open and close the door, and monitor the environment with cameras. The door control system includes two parts: indoor intercom and outdoor intercom. Fanvil intercom can be used outdoors and phones can be used indoors. Both intercoms and phones support audio or video calls through IP or SIP. Using two of them can control the door and monitor environment. On the same LAN, each intercom or phone can match multiple devices. That is, 1-to-1 or N-to-N communication through IP or SIP can be implemented. In this document, i31s series intercom and indoor phone C600 running the Android system are used as an example.

## <span id="page-2-2"></span>**1.2 Applicable Models**

This document applies to Fanvil indoor phones and intercoms.

# <span id="page-3-0"></span>**2 Operation Description**

## <span id="page-3-1"></span>**2.1 Basic Settings of Indoor Phone**

C600 is a video phone of the Android series. It has a good human-machine interaction interface, featuring clear screen and simple operation. After being registered with the same SIP server as the door control device, C600 can perform two-way audio and one-way video communication with the door control device. It can perform point-to-point audio or video communication with the door control device on the same LAN even if there is no SIP server.

After configuration options are set, C600 can communicate with the door control device to control the door. Ensure that the following configurations are correct.

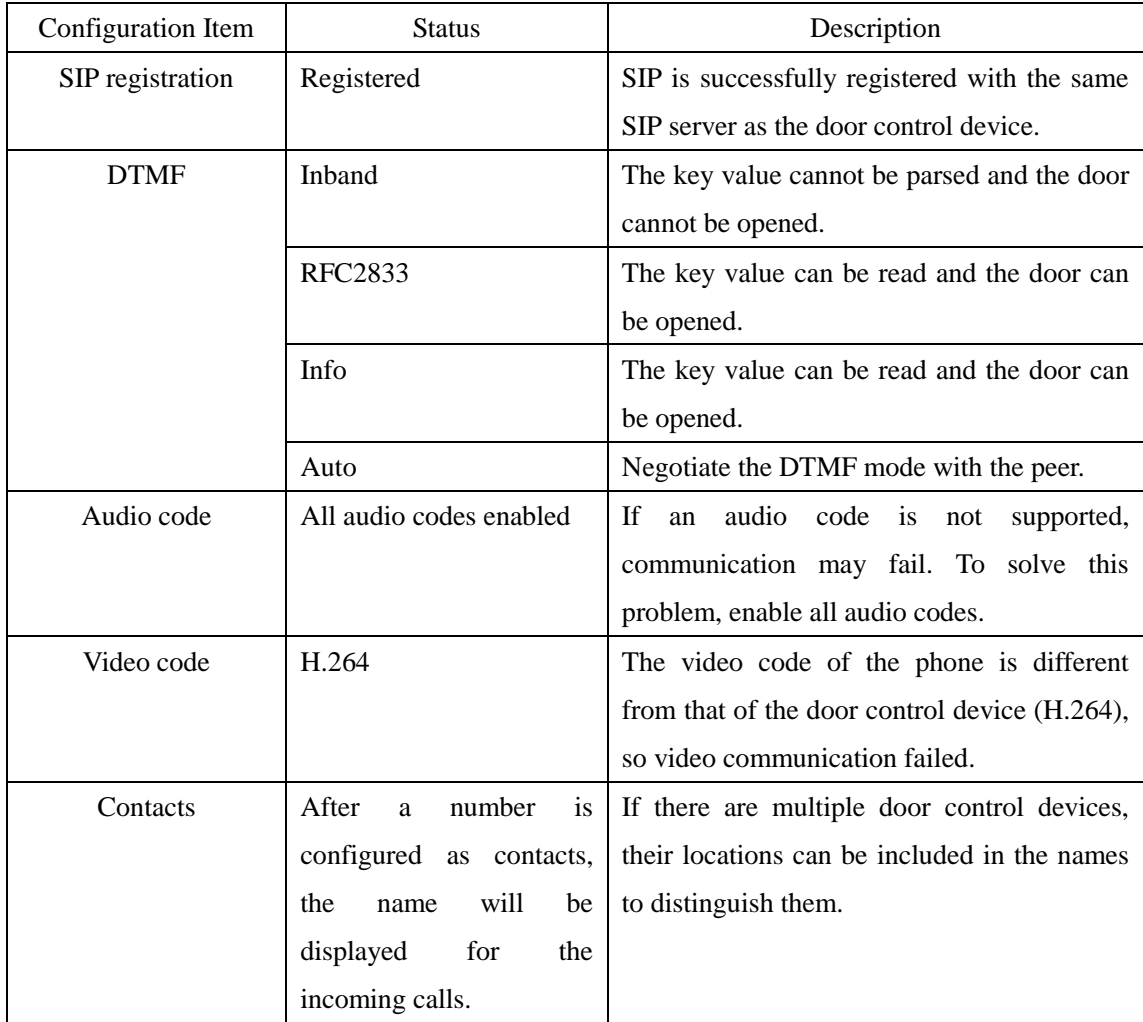

**Note**: 1. When the SIP server is used, the server must support DTMF traversal, which ensures that the DTMF key value can be sent to the terminal.

2. The video server must support H.264 to ensure the correct transmission of media information.

#### <span id="page-4-0"></span>**2.1.1 SIP Registration**

Enter the account information to start SIP registration. Ensure that the SIP account and corresponding door control SIP are registered with the same SIP server.

Web-based configuration: Choose **VOIP** > **SIP** > **Basic Settings**.

For example:

Server address: 192.168.3.207

Server port: 5060

User name: 2006

Password: \*\*\*\*\*\*

Telephone number: 2006

Displayed name: 2006

Select **Enable Registration** and submit the configuration.

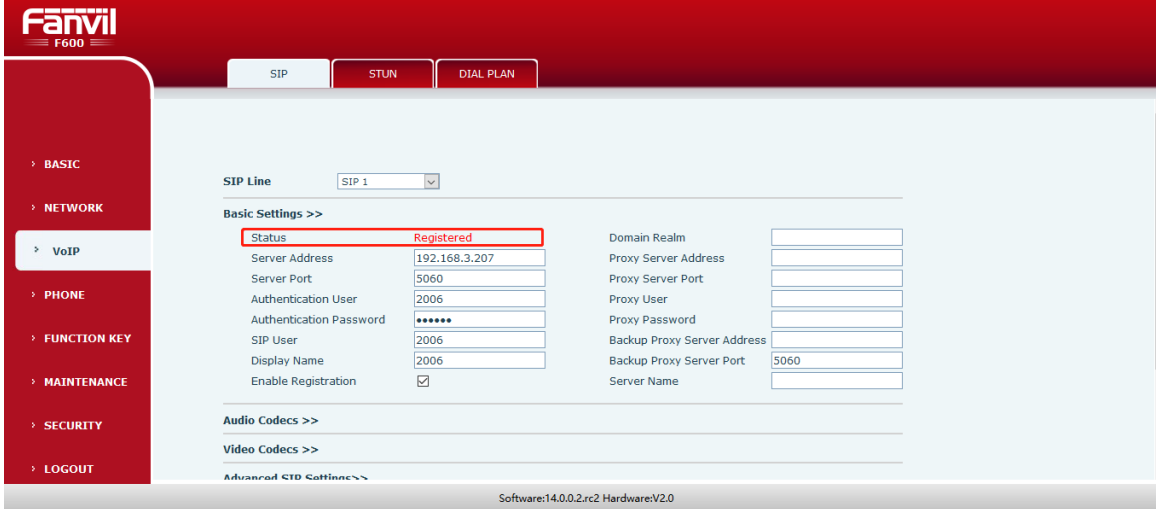

## <span id="page-4-1"></span>**2.1.2 DTMF Type**

In the SIP advanced settings, check that the DTMF type is not inband. The key values of inband type cannot be parsed, so the password cannot be transmitted to the door control device. Therefore, the DTMF type of the phone connected to the door control device cannot be inband. Web-based configuration: Choose **VOIP** > **SIP** > **Advanced Settings**.

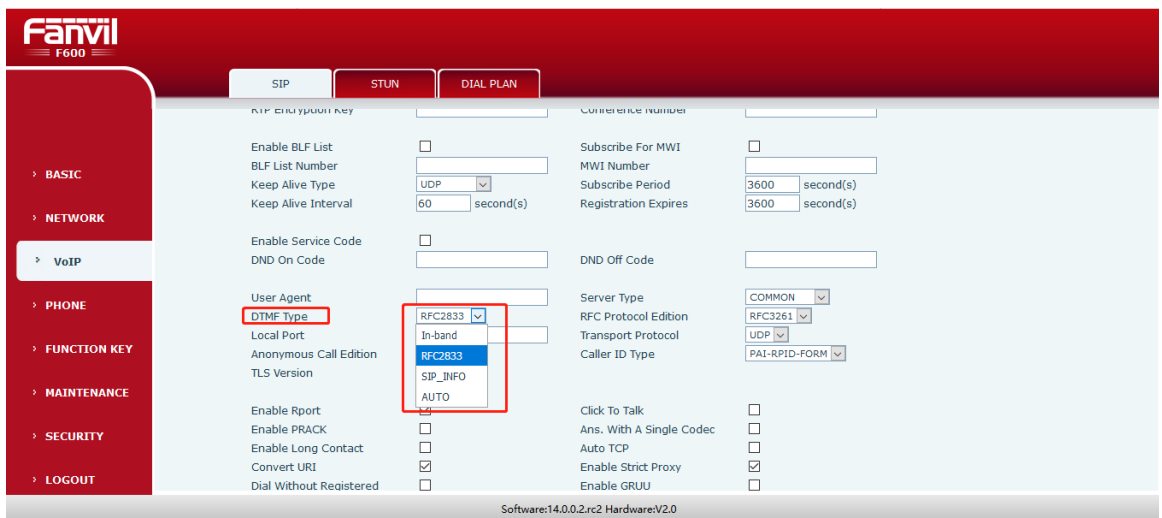

#### <span id="page-5-0"></span>**2.1.3 Audio Code**

The communication between devices must carry audio codes. The audio codes of the door control device can be configured. To ensure that the phone can communication with all door control devices in the LAN, enable all audio codes on the phone.

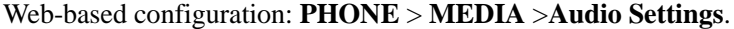

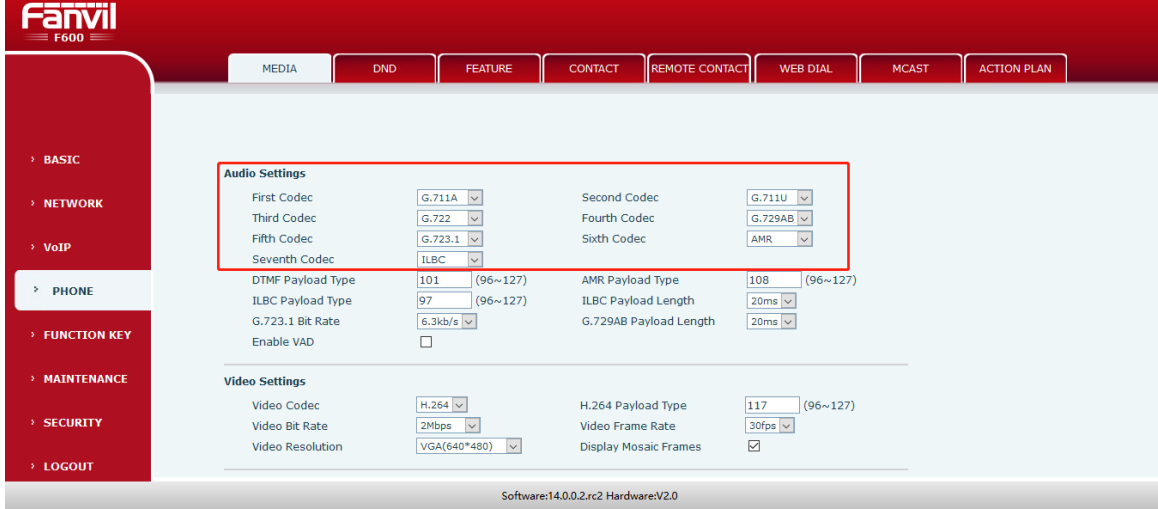

#### <span id="page-5-1"></span>**2.1.4 Video Code**

The door control device supports only the video codes of the H.264 type, so the phone must be configured with the same video codes as the door control device; otherwise, the video call will fail. Check that the video code type on the phone is H.264.

Web-based configuration: **PHONE** > **MEDIA** >**Video Settings**.

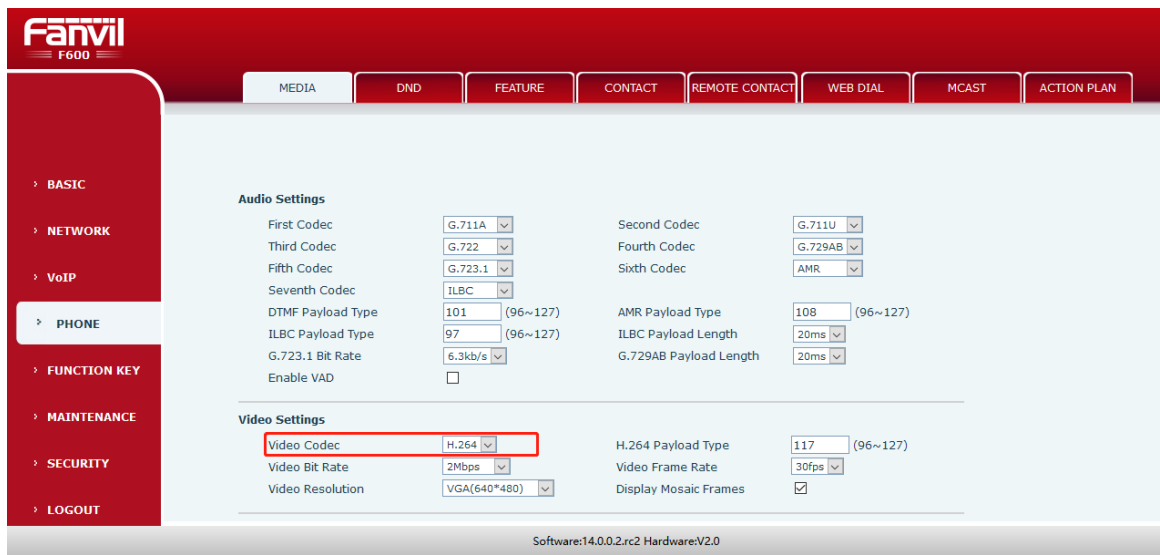

**Note**: In addition to the preceding configuration, you can configure intercom or multicast on C600 to communicate with the door control device. For details, see C600 configuration manuals.

# <span id="page-6-0"></span>**2.2 Door Control Device i31s Configuration**

i31s supports two-way audio communication and one-way video communication. It allows you to monitor the environment in the camera scope and see the visitors. When the visitor presses the doorbell, you can know that there is a visitor through the ringing tone of the video phone. After receiving the call, you can see the visitor through the video, talk to the visitor, and enter the remote password to open the door. i31s can work with phones to provide the door open and call functions.

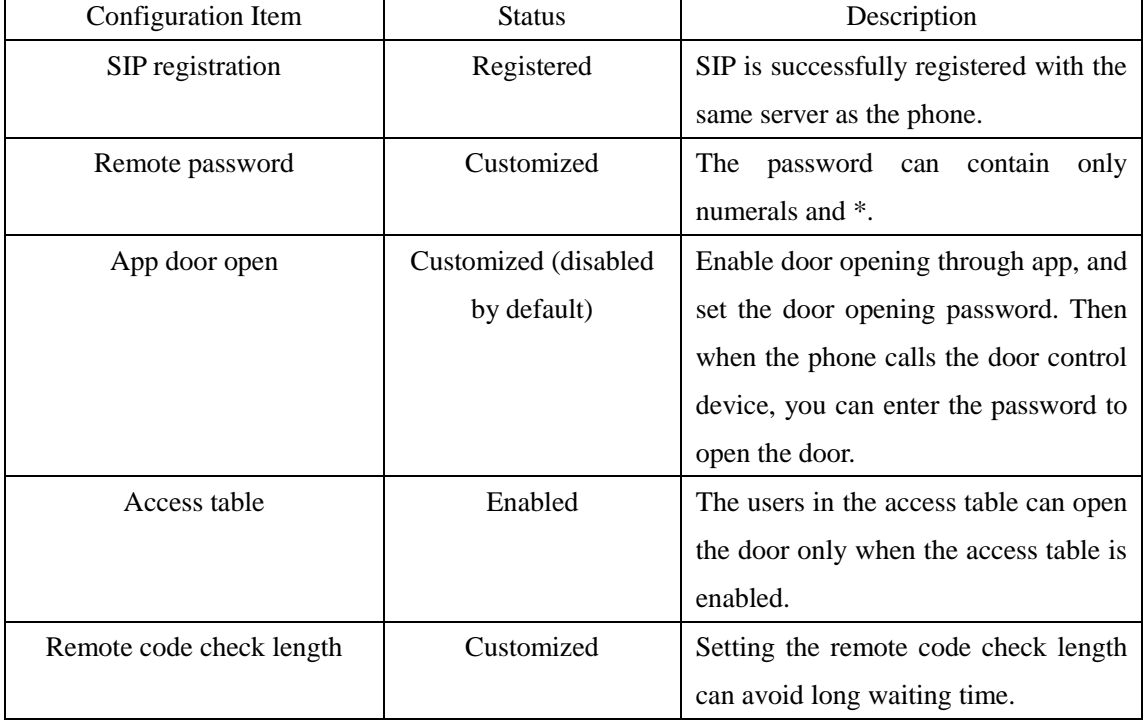

The following are the configuration items of i31s for video phones:

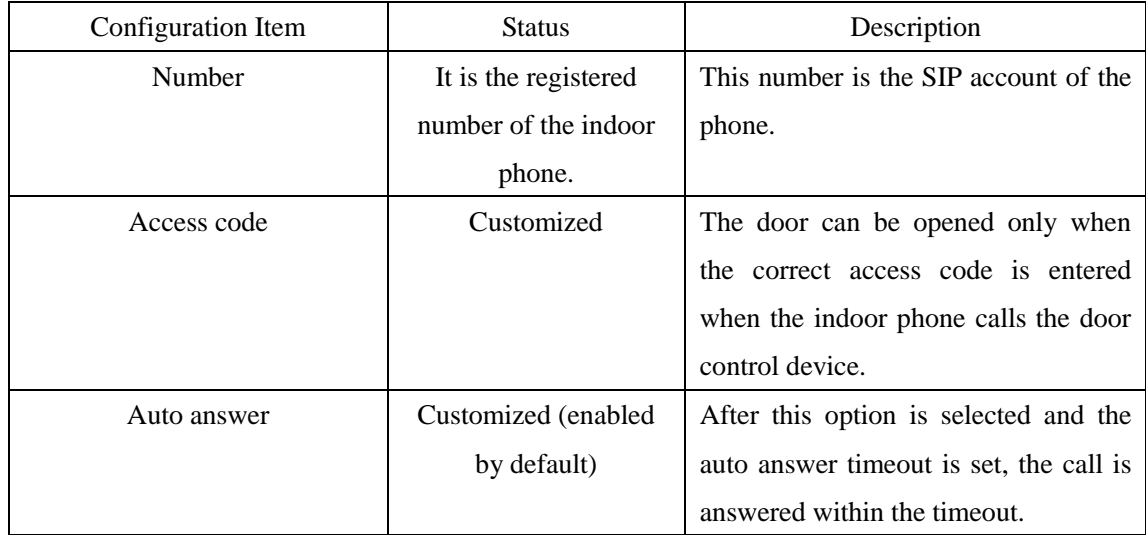

## <span id="page-7-0"></span>**2.2.1 SIP Registration**

Enter the account information to start SIP registration. Ensure that the SIP account and corresponding phone SIP are registered with the same SIP server.

Web-based configuration: Choose **VOIP** > **SIP** > **Basic Settings**.

For example:

Server address: 192.168.3.207

Server port: 5060

User name: 2008

Password: \*\*\*\*\*\*

Telephone number: 2008

Displayed name: 2008

Select **Enable Registration** and submit the configuration.

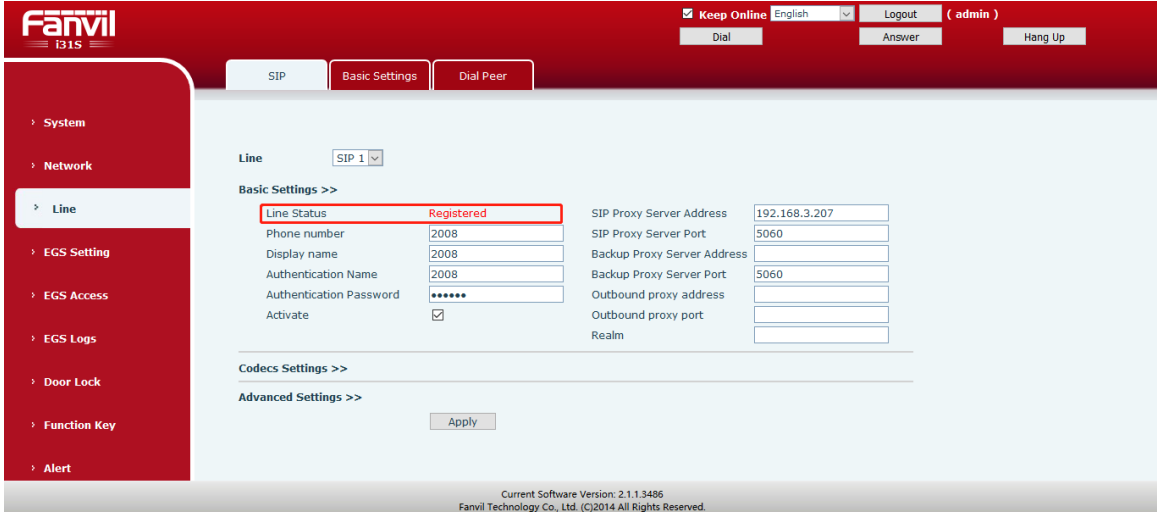

#### <span id="page-8-0"></span>**2.2.2 Remote Password**

The password can be customized (\* by default). When the door control device calls the phone, you need to enter this password after answering the call.

Web-based configuration: Choose **EGS Setting** > **Features** > **Common Settings**.

Note: The password can contain only numerals and \*.

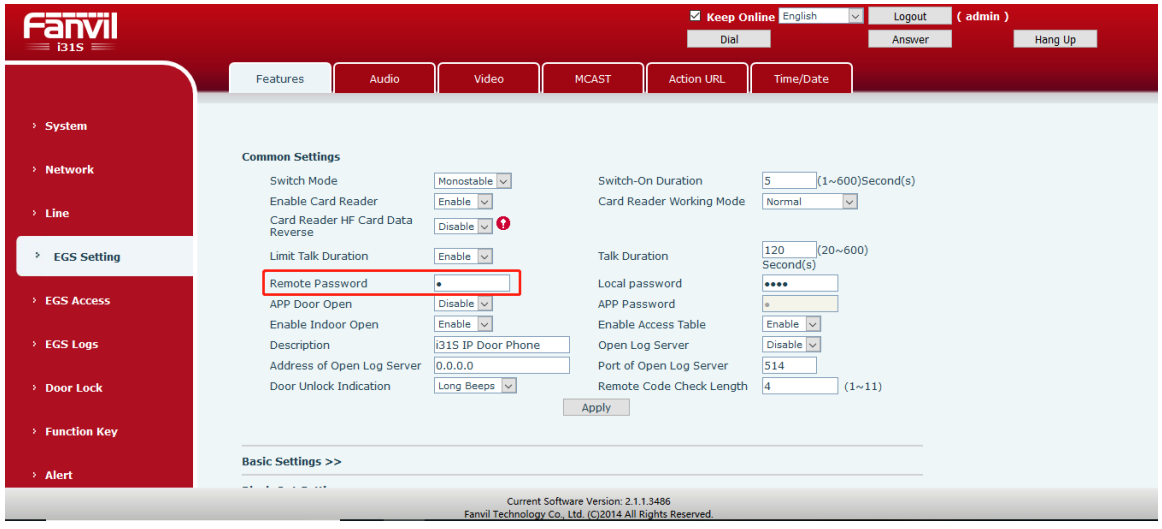

#### <span id="page-8-1"></span>**2.2.3 Access Table**

Enable the access table (enabled by default). The phone accounts added to the access table are allowed to call the door control device. When the door control device answers the call and the password is entered on it, the door is opened. If the access table is disabled, the accounts in the access table cannot open the door.

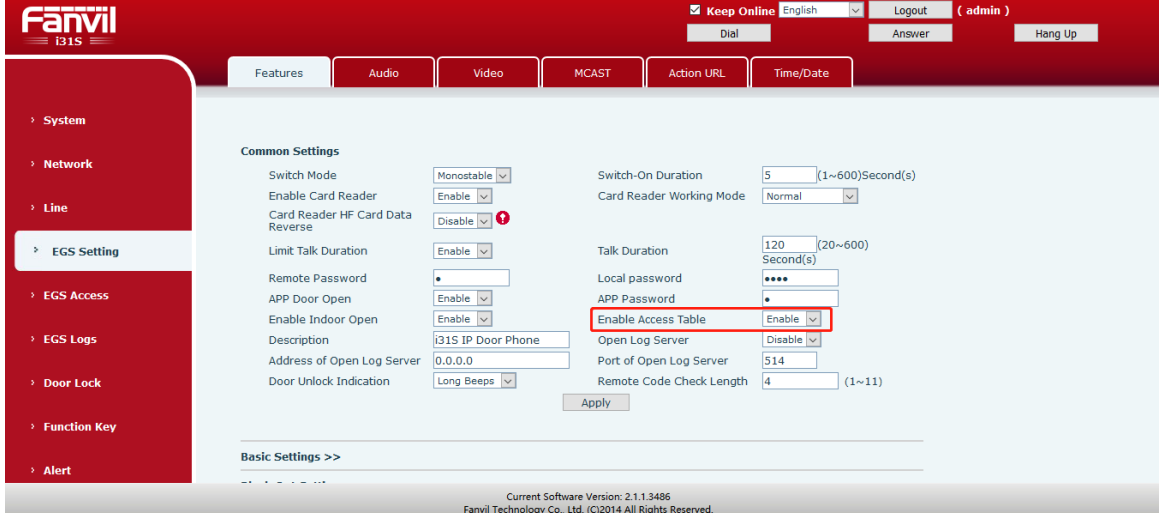

Web-based configuration: Choose **EGS Setting** > **Features** > **Common Settings**.

#### <span id="page-9-0"></span>**2.2.4 Remote Code Check Length**

The remote code length can be customized (range: 1 to 11, default length: 4). After the length is set, when the code entered on the phone reaches the specified length, the password is sent to open the door, without waiting for timeout.

Web-based configuration: Choose **EGS Setting** > **Features** > **Common Settings**.

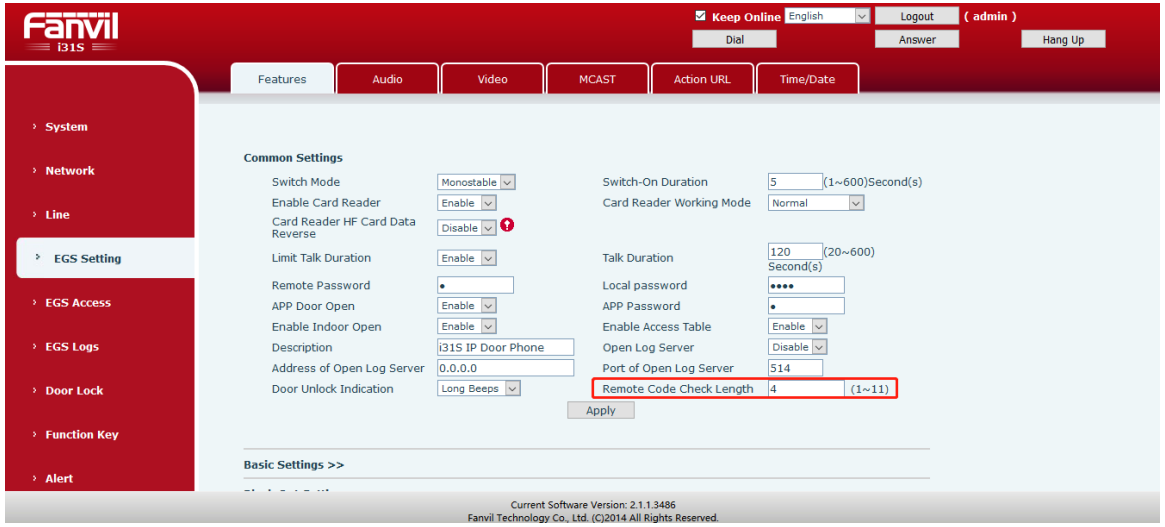

## <span id="page-9-1"></span>**2.2.5 Number and Access Code**

The number is the phone account, and the access code is used by the phone to call the door control device. When the door control device answers the call, the door can be opened by entering the access code.

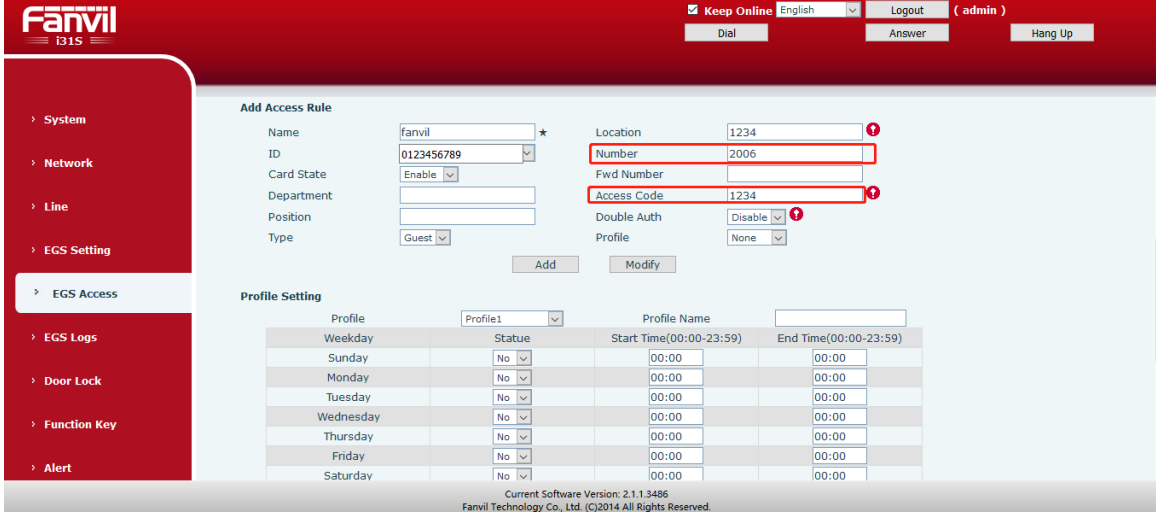

Web-based configuration: Choose **EGS Access** > **Add Access Rule**.

#### <span id="page-10-0"></span>**2.2.6 Auto Answer**

After the auto answer function is enabled and the auto answer timeout is set, the call can be answered after timeout, without pressing any key. This function is applicable when visitors are not convenient to ring the doorbell. You can use the phone to actively call the door control device, and open the door by entering the access code or app door open password.

Web-based configuration: Choose **EGS Setting** > **Features** > **Basic Settings**.

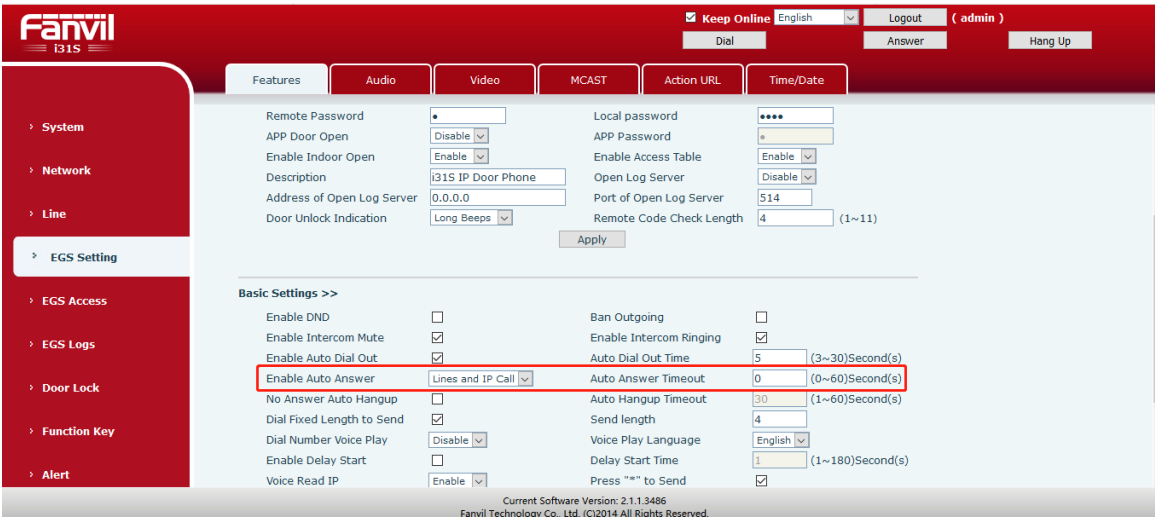